# Triphoo でのメール一斉配信について

# 1.概要

テンプレートやオリジナルのメッセージを設定し、選択した顧客に一斉メールを配信することができま す。

また、配信日時の設定や、メール送信後の予約記録の作成、問い合わせ STS の変更についても設定が可能 です。

## 2.準備

メールの一斉配信を利用するには、別途 SendGrid への登録が必要です。(制限付き無料) ご利用前にサイトより新規登録をしてください。

> Free 0 円/月 通数上限 12,000 通/月 上限超過時-円/通

※送信通数に応じてプラン変更が可能です。

<https://sendgrid.kke.co.jp/>

(Triphoo 右上に表示のリンクからもお手続きが可能です)

登録後、ID とキーを弊社までご連絡ください。使用開始の設定完了後、一斉配信のご使用が可能となり ます。

## 3. 設定方法

1.ホーム画面より、〔設定〕→〔メール〕→〔一斉配信〕を選択します。

2.新規追加をクリックします。

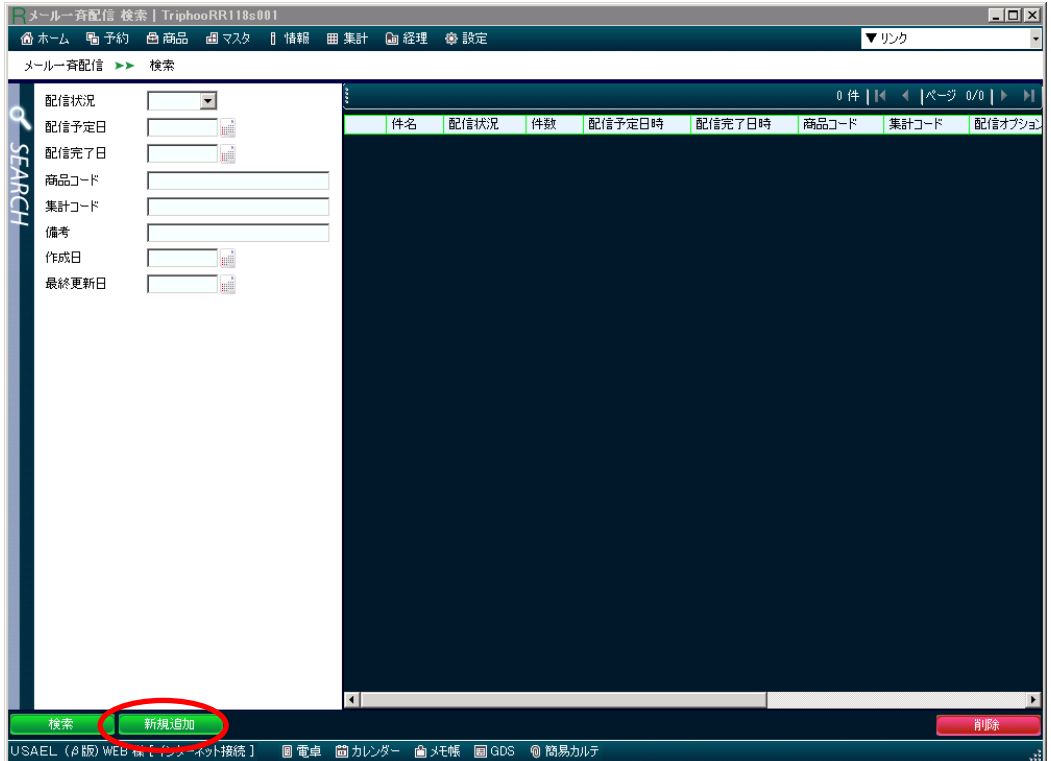

#### 3.各項目を入力します。

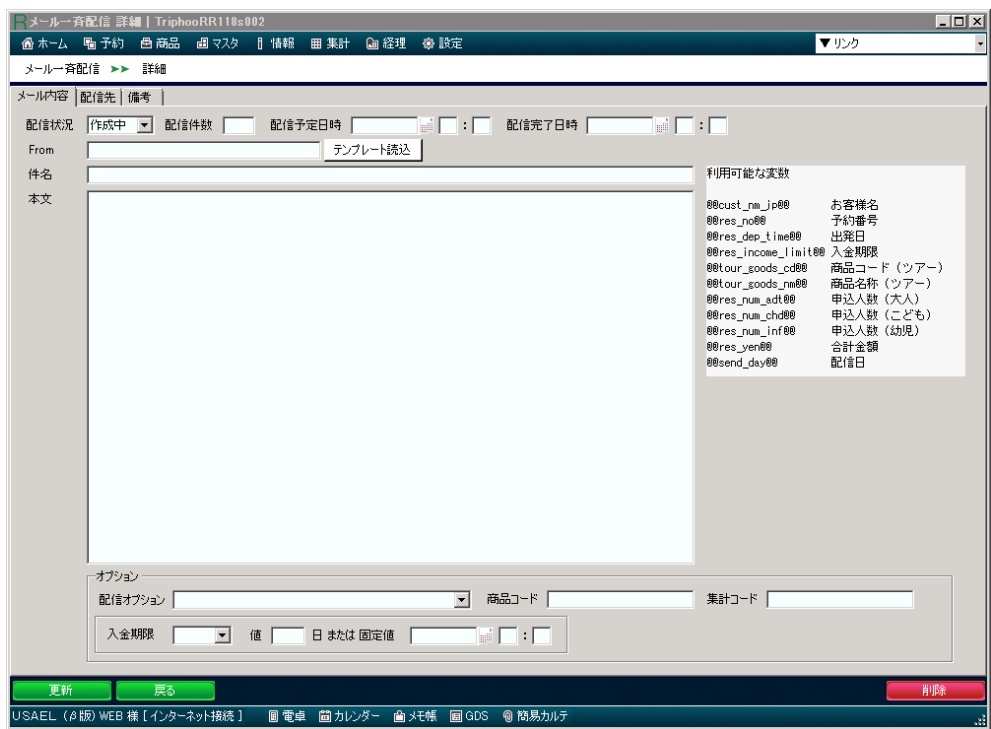

## メール内容タブ項目説明

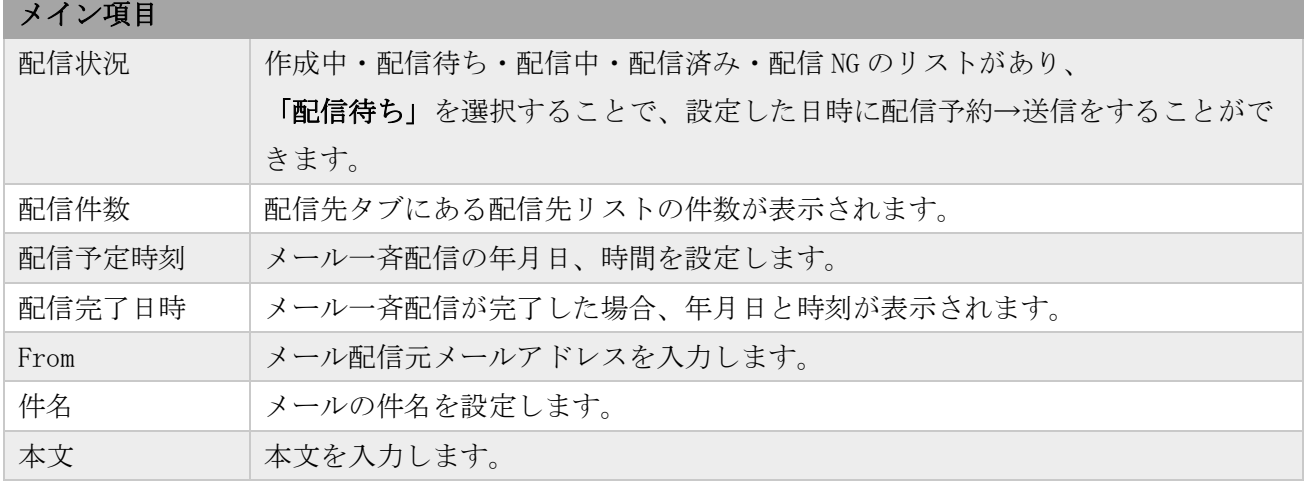

## オプション項目

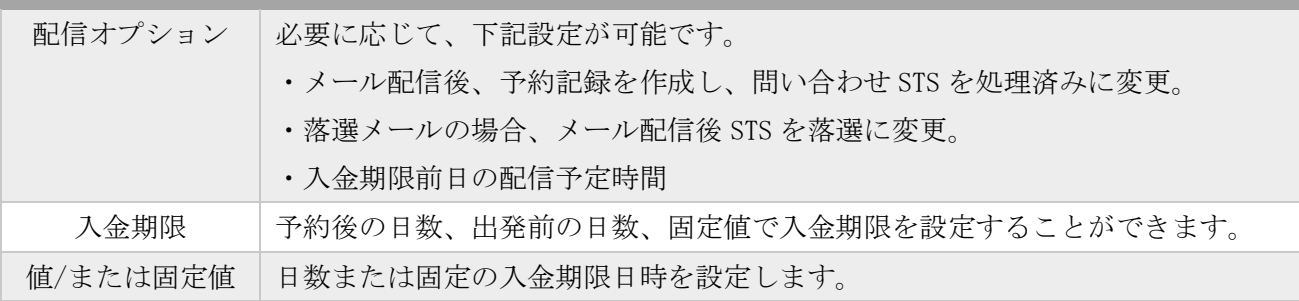

#### テンプレート読み込みについて

〔テンプレート読み込み〕をクリックすると、テンプレート検索が表示されます。

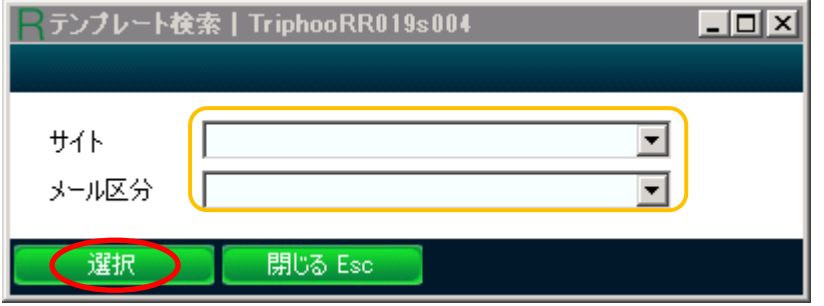

サイトとメール区分を選択し、〔選択〕ボタンをクリックすることで、既存のテンプレートを本文に設 定することができます。

テンプレート読み込み後、必要に応じて内容を変更してご使用ください。

#### テンプレートの設定

1.ツールバーより、〔設定〕→〔メール〕→〔一斉配信〕を選択します。

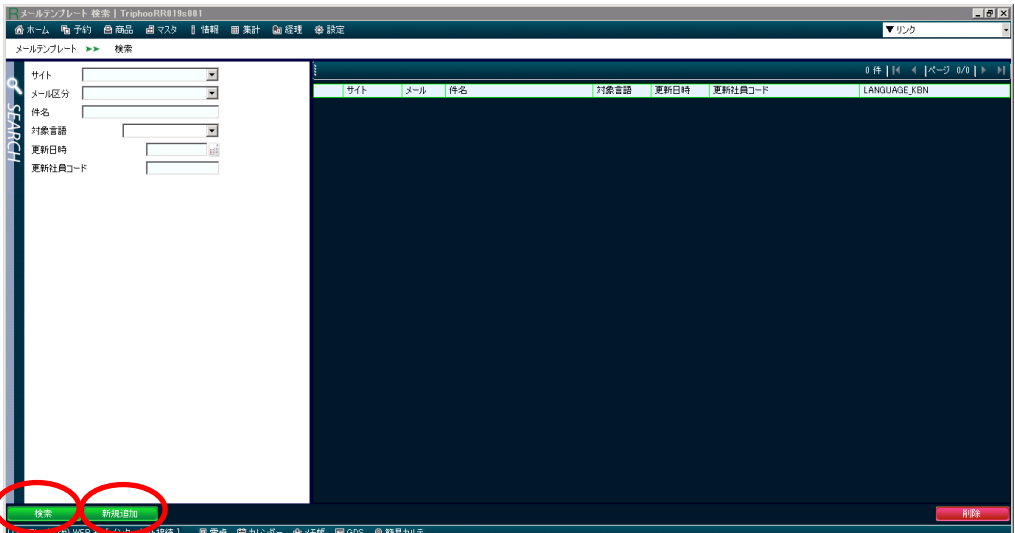

2.〔検索〕をクリックするとあらかじめ設定されているテンプレートを確認することができます。

- 3.〔新規追加〕をクリックすると、新しくテンプレートを作成することができます。
- ※〔変数〕ボタンより、件名、ヘッダー、フッターそれぞれで変数の設定も可能です。

#### 配信先タブ項目説明

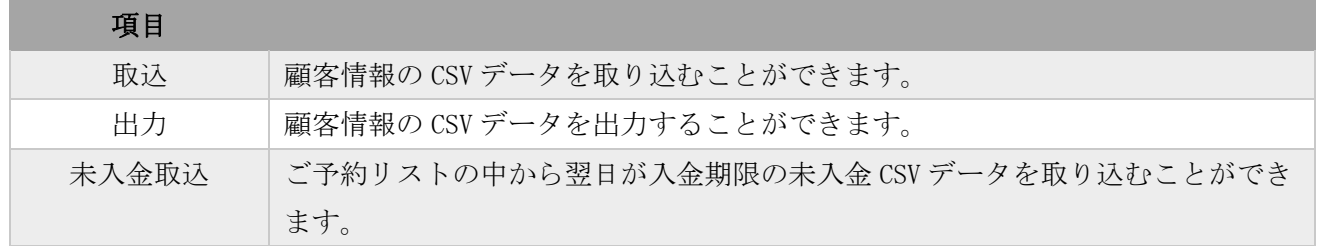

※取り込んだ情報や出力する情報は、リストに表示されます。

### 備考タブ説明

備考を入力することで社内での情報共有が可能です。 また、メールが一斉配信された場合には、配信メッセージが表示されます。 例:「20/6/9 22:37 1 件のメールを配信しました。」